## Kedves Kollégák,

Az alábbi diasoron szeretném bemutatni, hogyan lehet egy PowerPoint prezentációt hanganyaggal ellátni, és a kész prezentációt a digitális oktatásnak megfelelően video formátummá alakítani.

Az általam elkészített prezentáció a <mark>2016-os Office csomagban|</mark>elérhető PowerPoint-tal<br>készült. Amennyiben Önöknek egy korábbi verzió van telepítve a számítógépükre, ne<br>ijedjenek meg, mert az alap parańscsok ott is elérhe

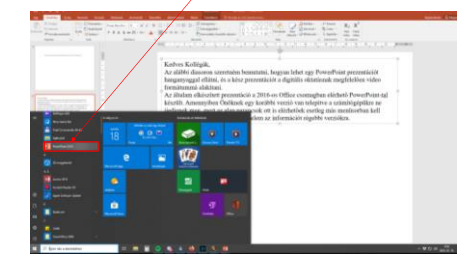

Amennyiben egy már meglévő előadást szeretne hanganyaggal ellátni, akkor szüksége lesz

PowerPoint prezentációk átalakítása mp4 (video) formátummá

Készítette: Dr. Docsa Tibor, adjunktus Orvosi Vegytani Intézet [tdocsa@med.unideb.hu](mailto:tdocsa@med.unideb.hu)

egy a számítógépéhez csatlakoztatott mikrofonra.<br>Amennyiben ez megvan a $\frac{1}{\text{B}}$ Beszúrás'' fül alatt található….

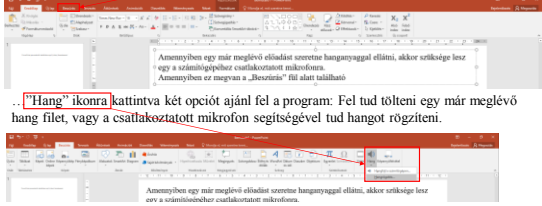

Ha a "Hangrögzítés…" opciót választja és rákattint, akkor a következő kis ablak ugrik fel az<br>adott dia közepén:

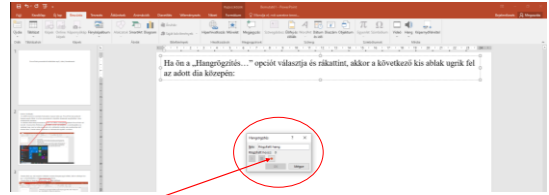

A piros felvétel gombra kattintva el tudja kezdeni a szöveg felmondását és a felvétel elkezdése után megjelenő, kék gomb megnyomásával tudja a felvételt leállítani.

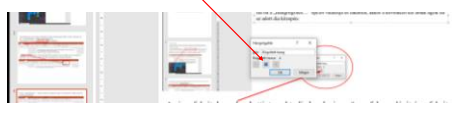

Amennyiben minden rendben működik (mikrofon, PowerPoint, stb.) akkor egy új kis ikon jelent meg a dia közepén. A "play" gomb segítségével visszahallgathatja, ellenőrizheti a felvett hanganyagot….

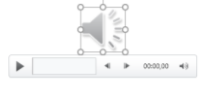

…de nagyon fontos: NEM TUDJA ALAKÍTANI! Amennyiben nem tetszik amit hall, akkor újra kell kezdenie a felvételt az adott diához. A DELETE billentyűvel ki tudja törölni az ikonnal együtt a felvett hanganyagot és újra lehet kezdeni a felvételt. Ha az extra ikon zavaró a dián, ki lehet húzni egérrel a dia sarkába.

## Hogyan tudjuk ezt a kész "hangos" diát video formátummá alakítani? Kattintson a "Fájl" fülre

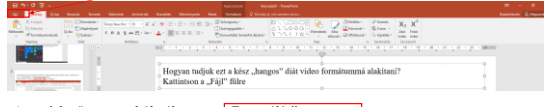

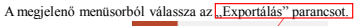

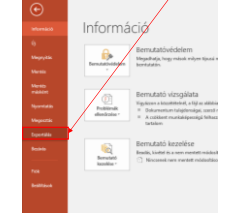

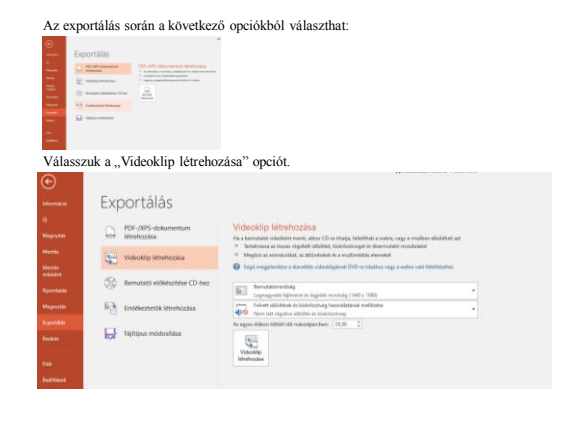

- A diákon eltöltött idő csak azokra a diákra vonatkozik, amelyek nem tartalmaznak

- Az előre animált diák, amelyeken az animációk kattintásra ugranak elő azok elvesznek, mert a video nem tartalmaz kattintást. Ekkor a rendszer megmutatja egyből az összes

- A hang felvételénél az utolsó szó után érdemes néhány másodpercet várni a felvétel leállításával.

Amennyiben szeretné a diasorát animálni kérem olvasson tovább.

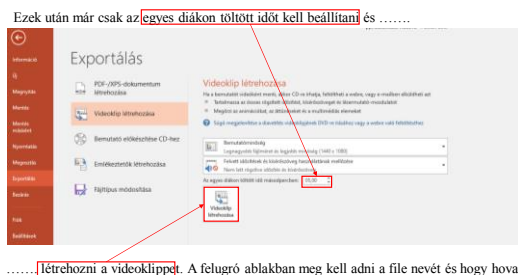

A diák animálása jelen esetben csak időzítéssel oldható meg.

Nyissa meg az **Animációk**" menüben található **Animációs munkaablak**"-ot.

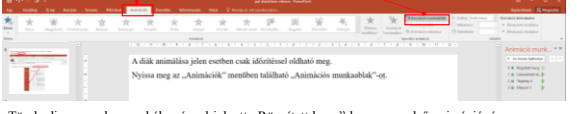

Törekedjen arra, hogy a kék színnel jelzett "Rögzített hang" legyen az első animáció, így az<br>elindul a dia elején.

A többi animációt úgy kell beállítani, hogy (jobb egér gombbal kattintson az animációra)<br><u>Az előtte lévővel indul</u>]majd az<mark>IIdőzítés </mark>segítségével….

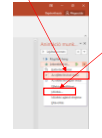

szeretné menteni.

…be tudja állítani, hogy a hang elindulása után hány másodperccel jelenjen meg az adott animáció.  $\bar{\mathcal{R}}$ 

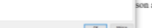

Nagyon fontos, hogy ha több dolgot szeretne egymás után Időzíteni, akkor az előző beállításoknál (Az előtte lévővel indul) figyelembe kell venni, az első időzítést is. Vagyis, ha a hang elindítása után 5 másodperccel jelenik meg az első időzített kép, akkor a második adat időzítéséhez adja hozzá az első elött eltelt 5 másodpercet is!

Most már tényleg

Néhány FONTOS információ:

animációval elrejtett tartalmat.

hanganyagot!

Jó munkát!

Jó munkát!